# **Attending Meetings**

### *Attendee Role Overview*

A meeting attendee can be any person with an Internet connection. All that is needed to join a meeting is the meeting ID and, if required, the meeting password. Attendees do not need to subscribe to GoToMeeting; they meet at no cost to them, as guests of the organizer.

Attendees may be given the role of organizer and/or presenter from the original meeting organizer at any time once a meeting has started.

### *Join a Meeting*

There are several ways to join a meeting depending on how you receive the meeting invitation. Joining a meeting requires no pre-registration or configuration.

**Note**: When joining a meeting, remember to also conference into the meeting using the conference call information provided by your meeting organizer.

#### X **To join a meeting from an email invitation, Outlook meeting appointment or instant message invitation**

- 1. Open the email, appointment or instant message that contains the meeting invitation.
- 2. Click the link provided in the email to join the meeting.
- 3. If prompted, click **Yes**, **Grant** or **Trust** to accept the download.
- 4. If requested, enter the *meeting password* provided by your meeting organizer.
- 5. When prompted, type in your name and optionally, your email address.

### $\blacktriangleright$  To join a meeting from the GoToMeeting Web site

- 1. Open an Internet browser and go to www.gotomeeting.com. **Note:** Attendees can also join meetings from www.joingotomeeting.com.
- 2. In the left navigation bar click the **Join a Meeting** button.
- 3. If prompted, click **Yes**, **Grant** or **Trust** to accept the download.
- 4. On the *Join a Meeting* window, enter the **Meeting ID** you received from your meeting organizer.
- 5. If requested, enter the *meeting password* provided by your meeting organizer.
- 6. When prompted, type in your name and optionally, your email address.

### $\blacktriangleright$  To join a meeting from your desktop

- 1. If you are also an organizer and GoToMeeting is already installed on your computer, you can right-click the  $\mathbb{S}^3$  icon in the PC system tray or double-click the GoToMeeting icon on a Mac and select **Join a Meeting**.
- 2. On the *Join a Meeting* window, enter the **Meeting ID** you received from your meeting organizer.
- 3. If requested, enter the *meeting password* provided by your meeting organizer.
- 4. When prompted, type in your name and optionally, your email address.

Upon clicking **OK** on the *Name and Email* window, you enter into the meeting and the Attendee Control Panel and the GoToMeeting Viewer Window appear.

### *GoToMeeting Attendee Application Components*

Once attendees join a meeting they see two GoToMeeting attendee components, the GoToMeeting Viewer Window (a) and the GoToMeeting Attendee Control Panel (b).

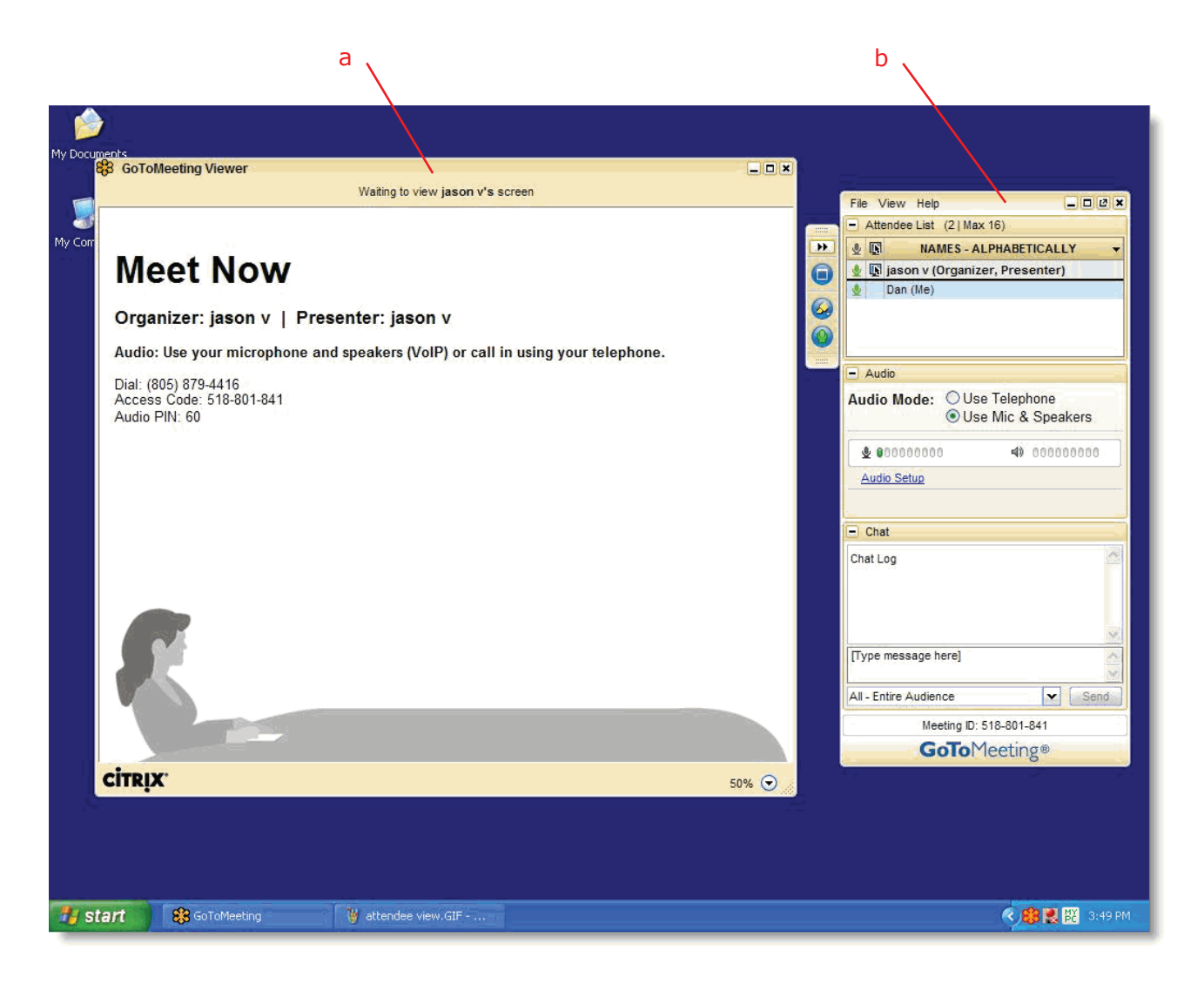

## *The Attendee Control Panel*

When attendees first join a meeting, the Attendee Control Panel appears on the right side of their desktops and then minimizes to the side. The Attendee Control Panel gives attendees access to various meeting functions. The Attendee Control Panel is comprised of four panes – Attendee List, Audio, Chat and Meeting Information – plus the Grab Tab.

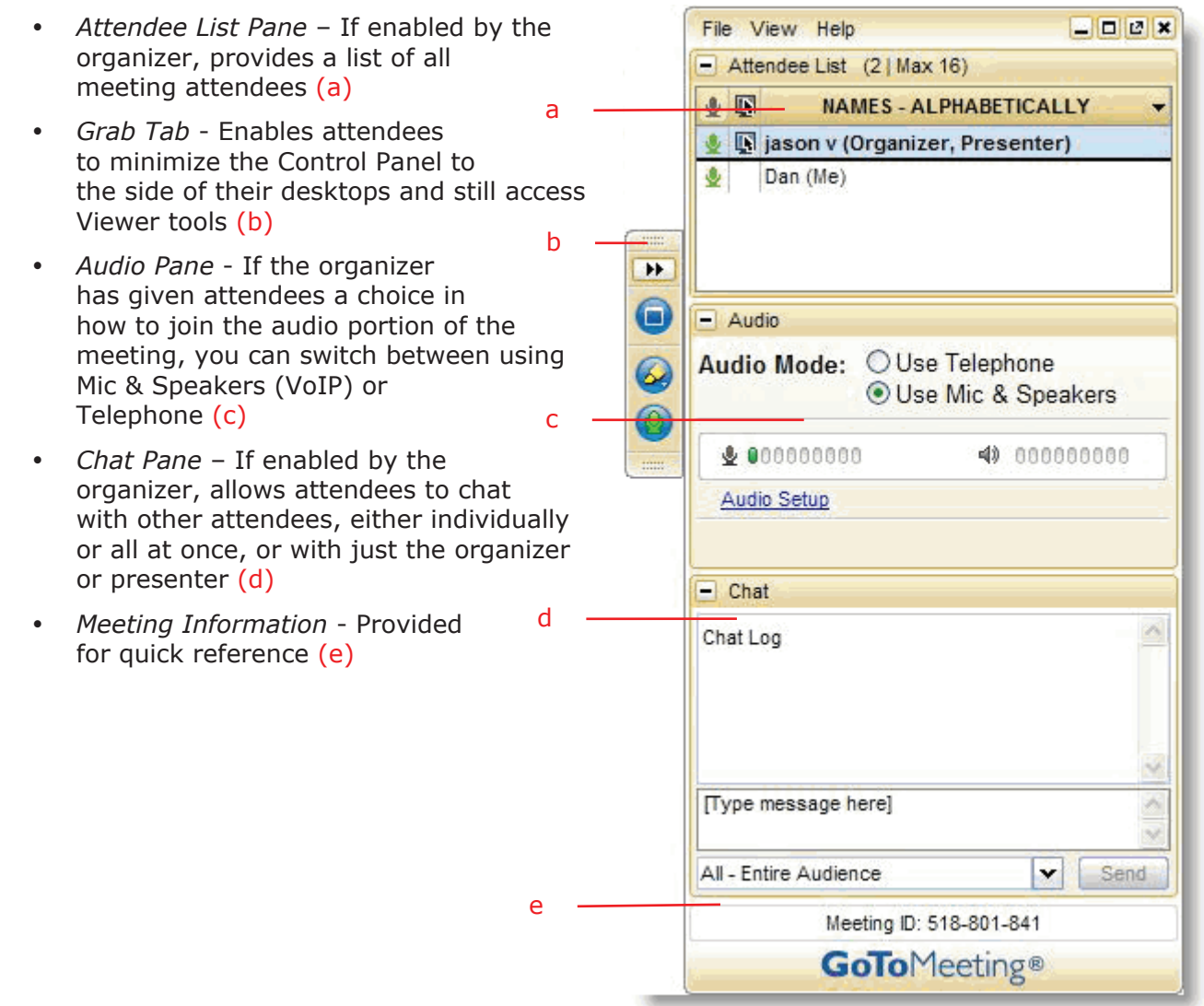

### **The Attendee Control Panel Menu Bar - PC**

The Attendee Control Panel menu bar provides access to various application tools not specifically related to attending a meeting. Menu options include File, View, Tools and Help.

#### **File Menu** File

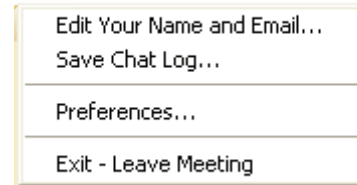

The File menu allows PC-based attendees to edit how their names and email addresses are displayed to other attendees, save the meeting chat logs as .rtf files, manage their preferences and exit meetings.

From the Preferences menu, attendees can allow or forbid bubble messages to appear when another attendee chats or when GoToMeeting notifies them of system-related actions such as attendees joining or leaving a meeting.

#### **View Menu**

**Help Menu**

The View menu enables attendees to select how to display the Viewer Window on their desktops and how the Control Panel behaves when not in use. Attendees can also save a customized layout or return to the Control Panel to the default layout.

#### View

- Full Screen
- v Window
- Auto-Hide the Control Panel Hide Control Panel

Default Control Panel Layout Save this Startup Layout

#### Help

GoToMeeting Help

The Help menu provides access to the online GoToMeeting Help file and to GoToMeeting software version information. There is also an option to leave feedback on the audio quality.

### Send Audio Feedback... About GoToMeeting

© 2008 Citrix Online, LLC. All rights reserved. 57

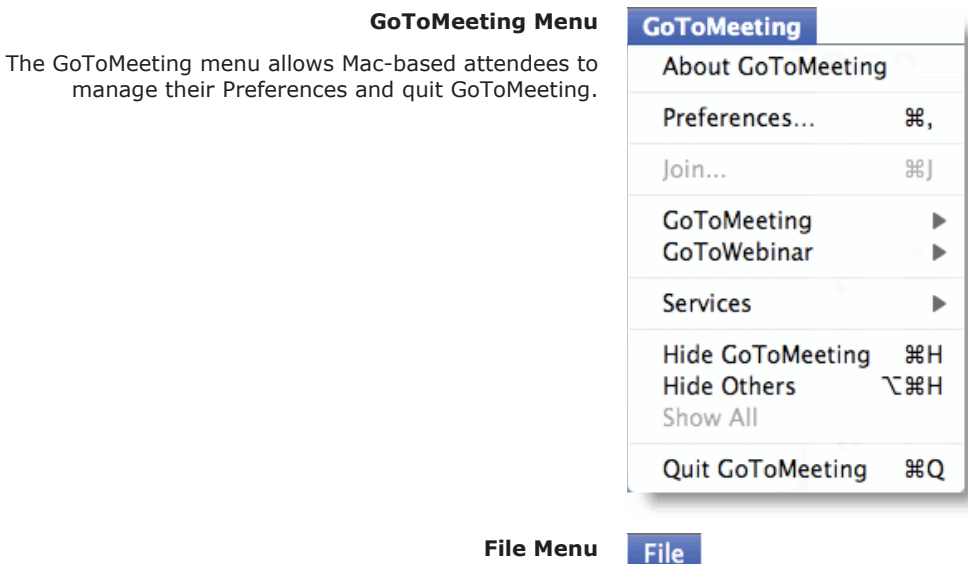

### **The Attendee Toolbar - Mac**

#### **File Menu**

The File menu allows attendees to edit how their names and email addresses are displayed to other attendees, save the meeting chat logs as html files and leave meetings.

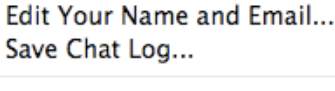

Leave Meeting

**View** 

#### **View Menu**

The View menu enables attendees to select how to display the Viewer Window on their desktops.

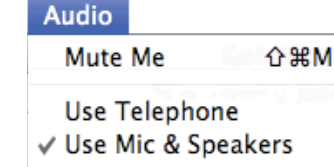

Audio Input **Audio Output** 

**Full Screen**  $\checkmark$  Window

**Audio Menu**

The Audio menu provides attendees another option for managing their audio settings. They can mute themselves, switch between telephone and VoIP if enabled and select their audio input and output.

#### **Help Menu**

The Help Menu provides access to the online GoToMeeting Help file and to GoToMeeting software version information. There is also an option to leave feedback on the audio quality.

### **The Attendee Control Panel Grab Tab**

The Attendee Control Panel Grab Tab enables attendees to minimize the Control Panel to the side of their desktops and change the way the presenter's desktop is displayed in the Viewer Window. The Grab Tab changes depending on the status of the Viewer Window.

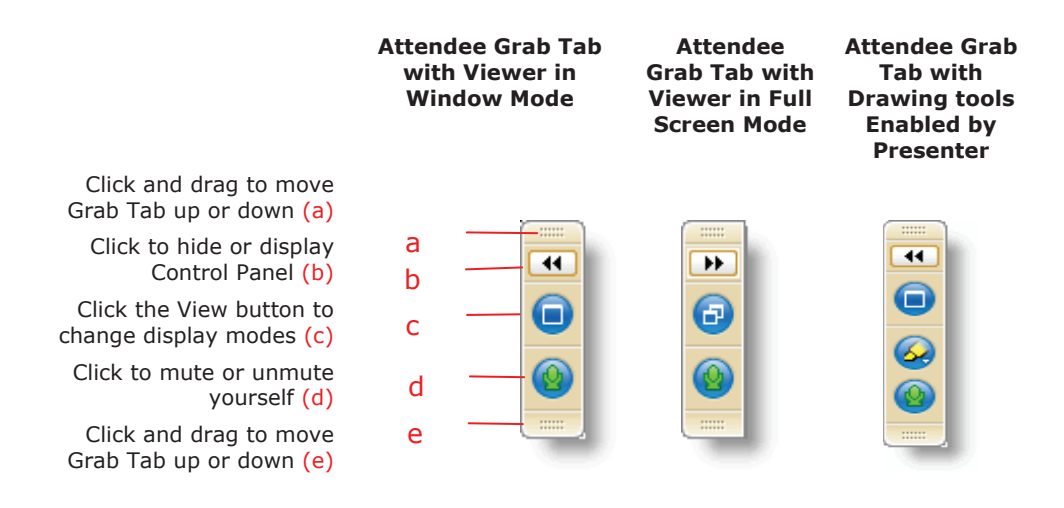

### **The Attendee Drawing Tools**

Drawing Tools must be enabled by the presenter before they appear to attendees. The presenter is the only one who can erase drawings. Drawing will pause when the presenter pauses the presentation.

### $\blacktriangleright$  To use a Drawing Tool

- 1. Click the **Drawing Tools** button on the Attendee Grab Tab
- 2. Select an appropriate tool from the *Drawing Tools* drop-down menu

**Note:** Once the drawing feature is selected, you can right-click anywhere on the Viewer Window to change the Drawing Tool or return to non-drawing mode.

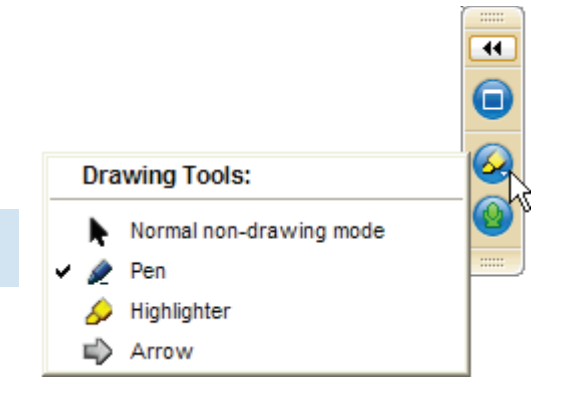

### $\blacktriangleright$  To disable a Drawing Tool

- 1. Click the **Drawing Tool** button on the Attendee Grab Tab
- 2. Select *Normal non-drawing mode*

Or

- 1. Right-click/Control-click anywhere on the Viewer Window
- 2. Select *Normal non-drawing mode* from the *Drawing Tools* drop-down menu Or

Press the **Esc** key to disable a drawing tool without going to the Grab Tab or Control Panel.

### *Chat with Other Attendees*

If enabled by the organizer, attendees can chat with other attendees by using the built-in Chat feature in the Chat Pane. Or, they can just chat with the organizer or presenter.

- The *Chat Log* displays the text of all public chat and chat between two attendees (a)
- The *Message Entry* field enables input of chat text (b)
- The *Send Chat to* field enables selection of chat recipients (c)
- The **Send** button transmits chat to selected recipient(s) (d)

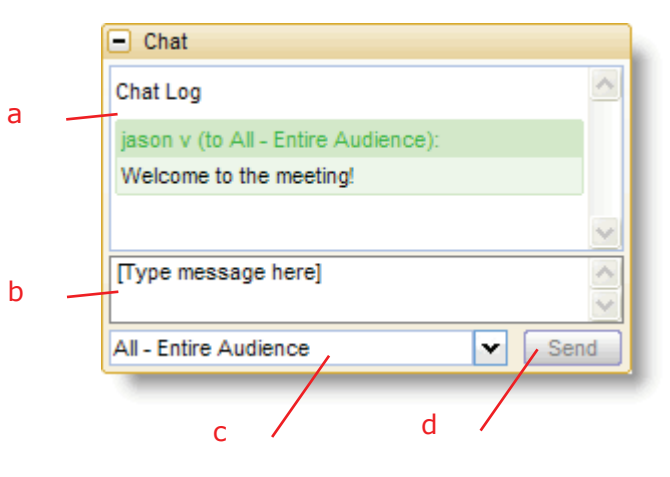

### $\blacktriangleright$  To chat with attendees

- 1. Select the desired recipient(s) from the drop-down selection field.
- 2. Enter desired chat message in the Message Entry field.
- 3. Click the **Send** button.

### $\blacktriangleright$  To reply to a chat

- 1. Select the desired recipient(s) from the drop-down selection field. Or
- 1. Click the Attendee's name within the Message Entry field.
- 2. Enter desired chat message in the Message Entry field.
- 3. Click the **Send** button.

### **To save a chat log**

- 1. Under the **File** menu, select *Save Chat Log*.
- 2. This opens the *Save Chat Log to a File* window that allows you to store the file locally. Then browse to the location you would like to save it.

### X**To auto-save chat logs**

- 1. Click the **General** category on the GoToMeeting *Preferences* window and check *Chat Logs.*
- 2. In the *Save in:* box, click **Browse** and navigate to the directory you would like to save the chat log under.
- 3. Click **OK**.